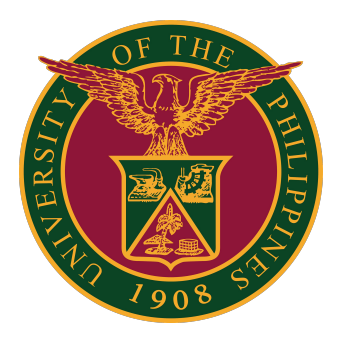

## **How to File a Request at the UP System ICT Support**

**Quick Guide v1.0** 

### **STEP 1:** Go to <https://ictsupport.up.edu.ph/>

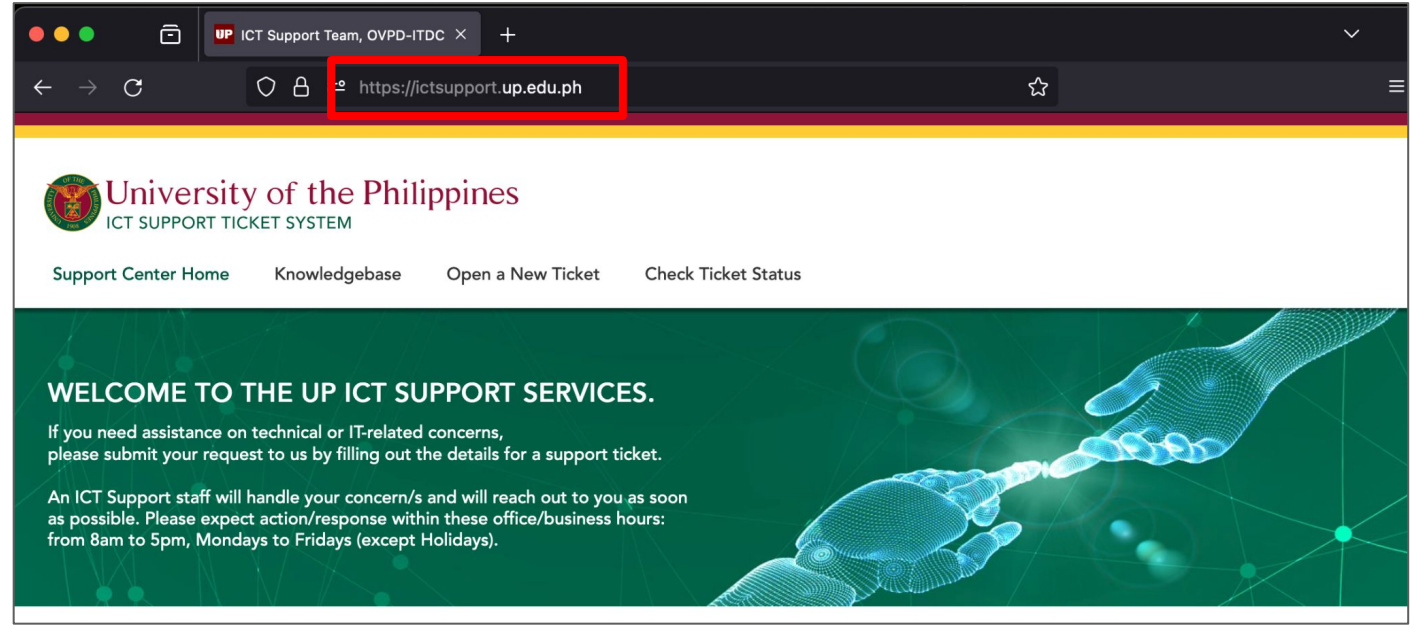

### **STEP 2:** Click *Open a New Ticket.*

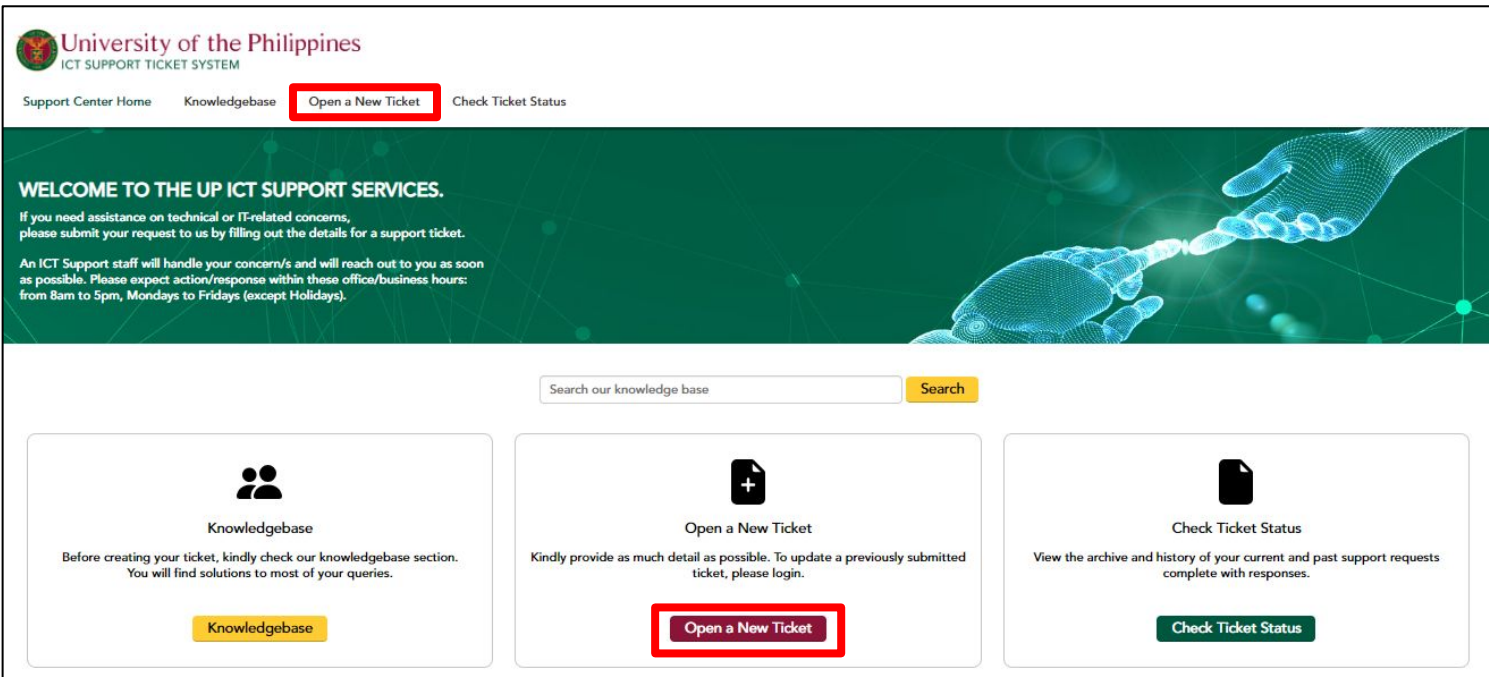

**STEP 3:** Fill out all the needed information, especially the fields with an asterisk (\*).

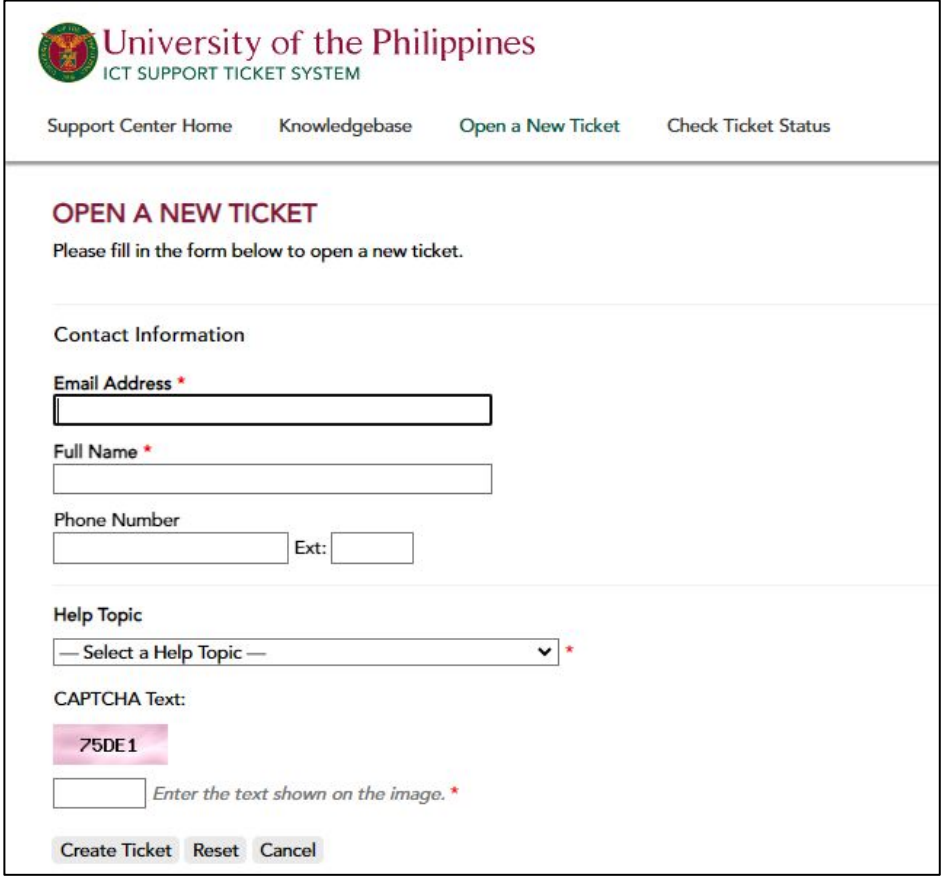

**NOTE:** Please check the list of help topics that correspond to your concern.

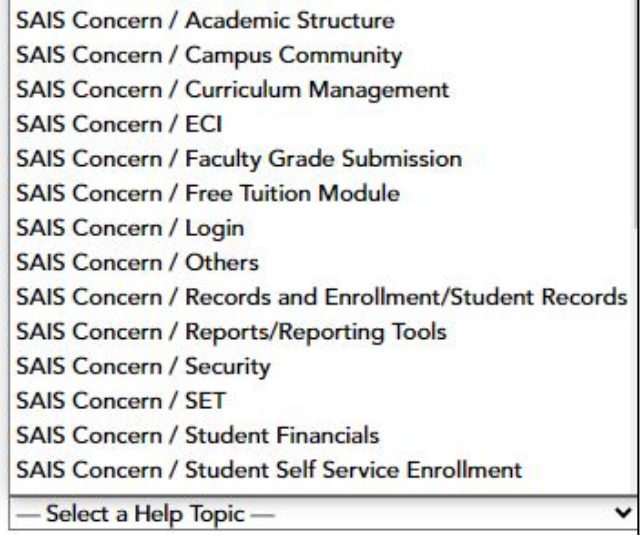

#### **STEP 4:** Click *Create Ticket* once all necessary information is filled out.

#### **Reminders:**

- Write a concise and descriptive Summary for your email message;
- Be as comprehensive and detailed as possible to allow the ICT Support Team to assess your concern more effectively;
- If possible, attach screenshots or videos of the errors encountered;
- Make sure to choose the correct Constituent University and User Type;
- Make sure to type the correct CAPTCHA text.

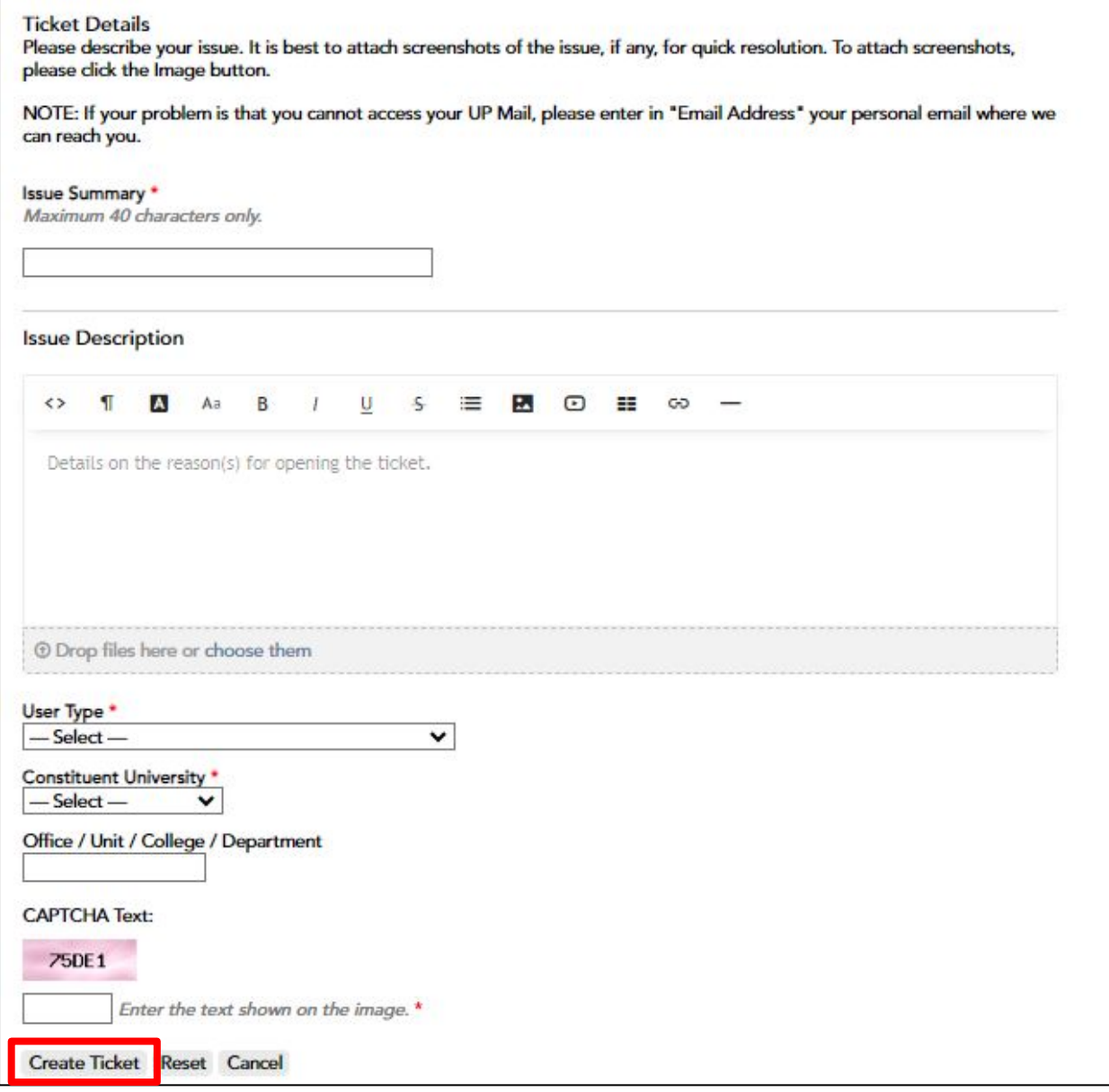

**STEP 5:** The ticket is successfully created. Your concern will be addressed by the ICT Support Team once the ticket is received.

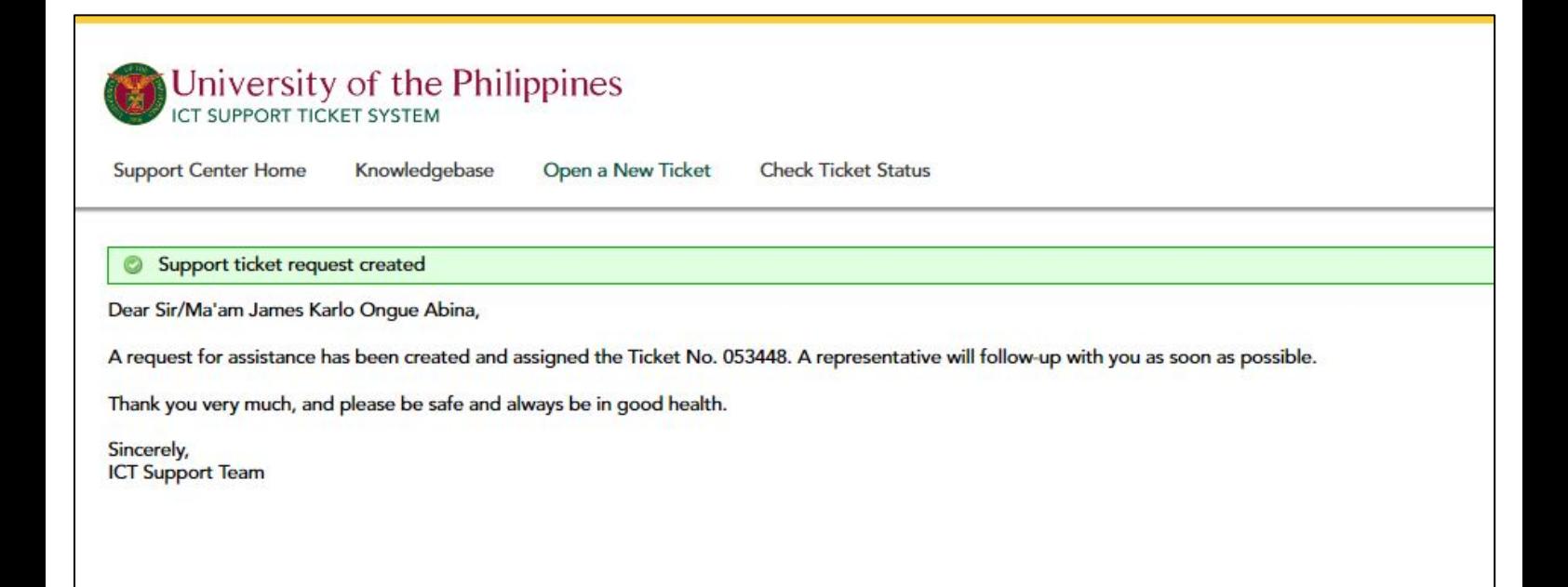

## **IT OFFICE CONTACT INFORMATION FOR TECHNICAL SUPPORT**

### For technical support, please contact us at the UP System ICT Support at:

<https://ictsupport.up.edu.ph/>

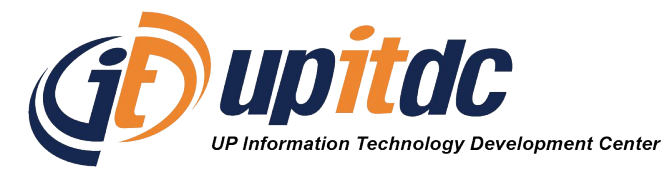

This document was was prepared by the Office of the Vice President for Development-Information Technology Development Center (OVPD-ITDC).